#### **Please use Google Chrome**

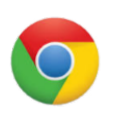

Go to your course and open Blackboard Collaborate Ultra

1) Click on the session 2) Join Session

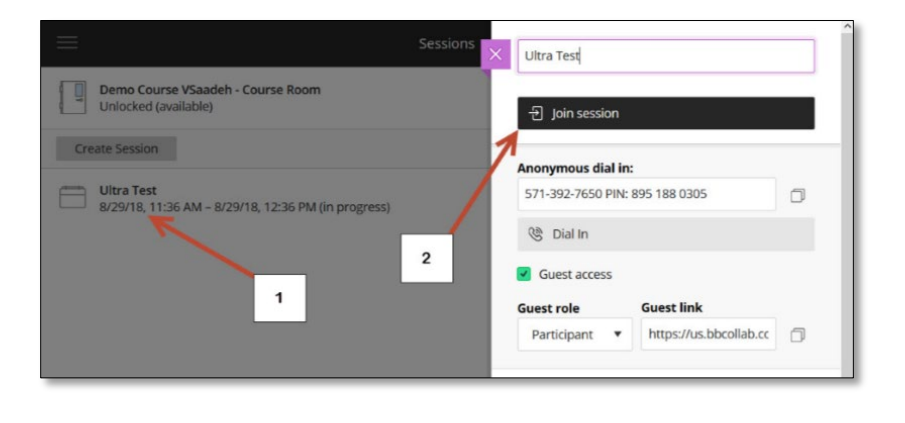

View when joining the session

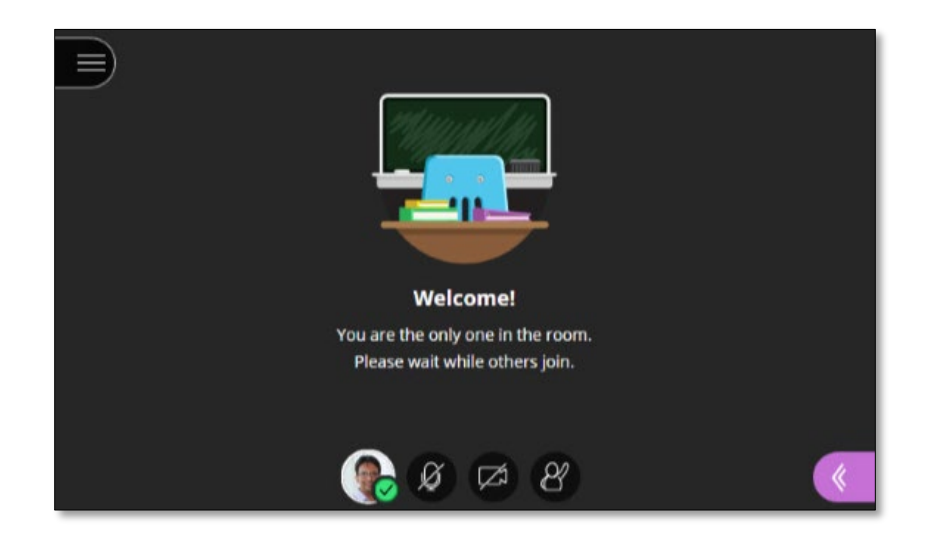

### **Audio and camera setup**

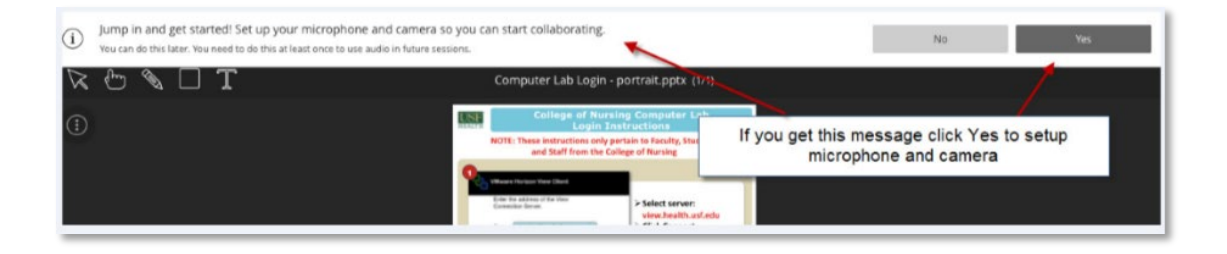

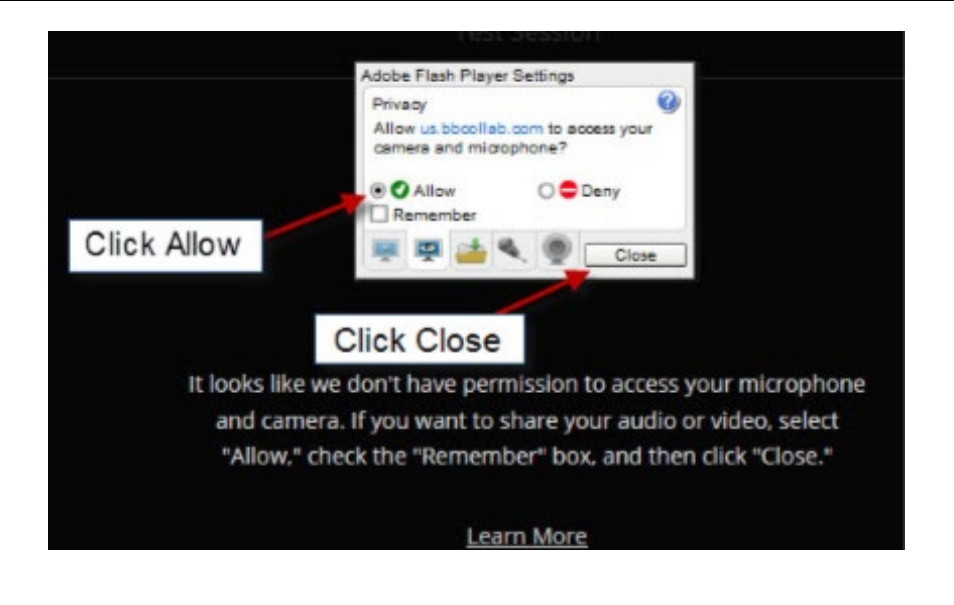

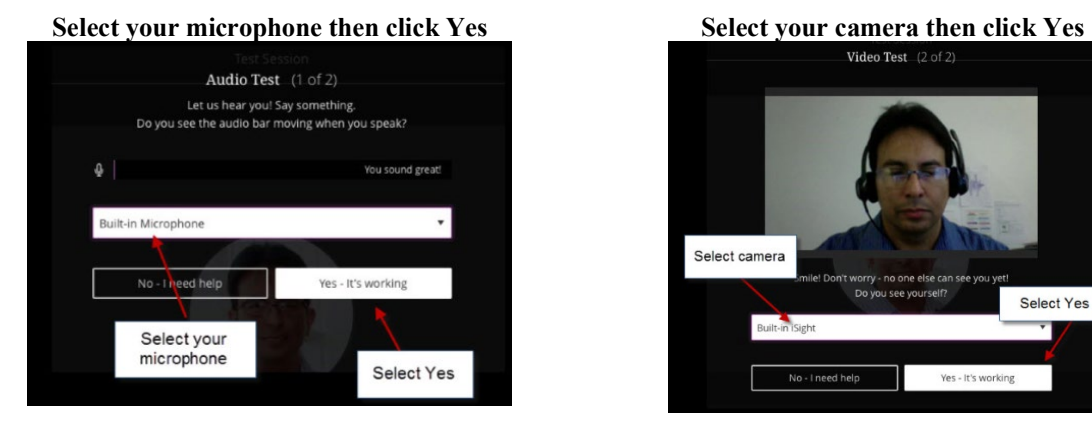

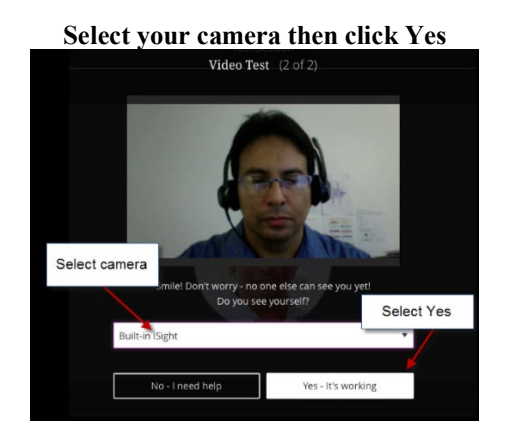

3) Open The Collaborate Panel to access **"My Settings"** for more options

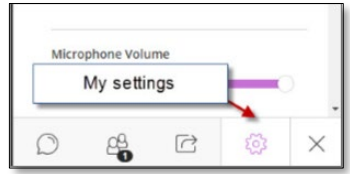

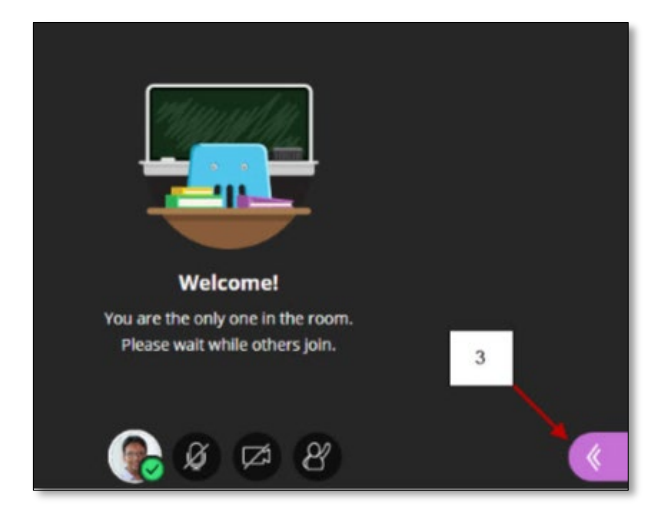

#### **3a) Audio and Video Settings**

#### **Audio/Video Setup**

Click here to setup your microphone and video camera

#### **Generate Number**

This will generate an unique telephone number just for you This is only if you want to use a phone for audio instead of the computer

#### **3b) Session Settings**

Check options for your<br>Session. For example, if **Share Audio** is selected then participants will be able to activate their microphone, etc.

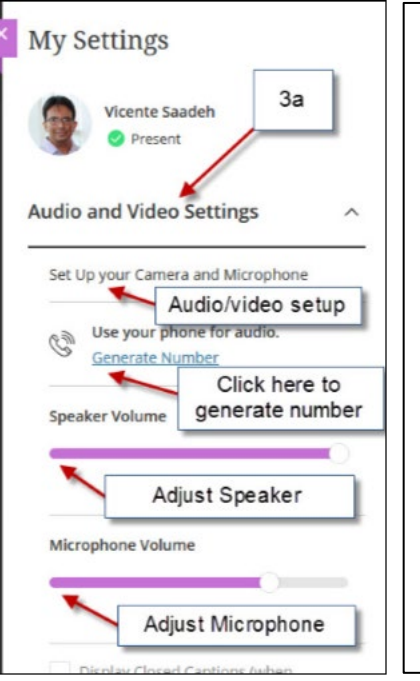

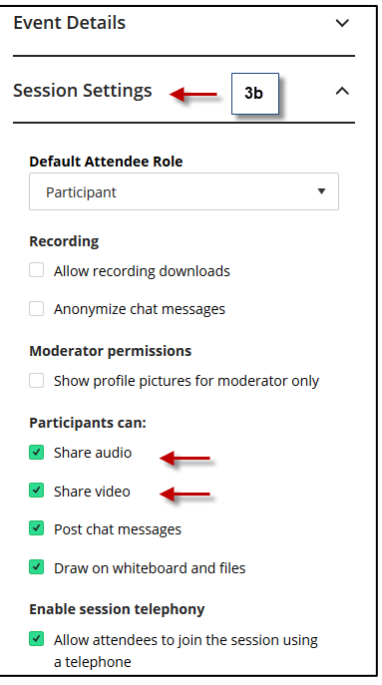

- 4) Share Microphone
- 5) Share Camera
- 6) Raise hand

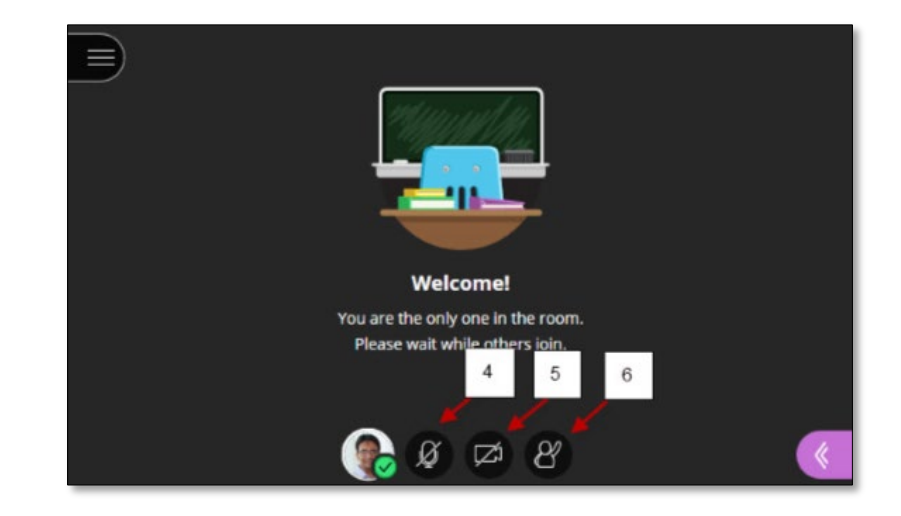

- 7) Open Chat box 8) View Participants
- 9) Share Content
- 10) Settings
- 11**) Exit**

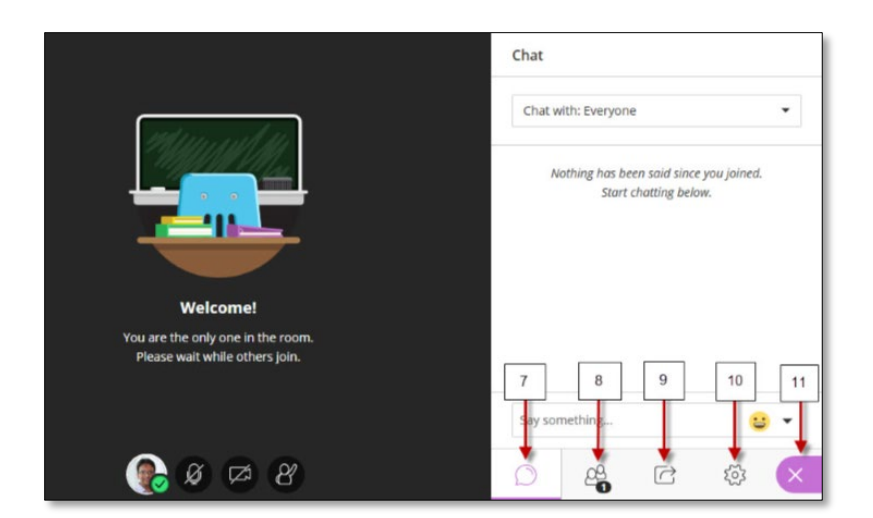

### Sharing Content Click the Share Content tab for more options

**12) Share Blank Whiteboard :** This option is to open a blank page

**13) Share Application:** This option is to share your desktop or an application

**14) Share Files:** This option is to share your PowerPoint. Go to the next page to learn more

**15) Polling:** This is to start a poll. Go to page 7 to learn more

**16) Breakout Groups:** This option will create groups, watch tutorial:

**<https://www.youtube.com/watch?v=ZTrUicClBPQ>**

Watch tutorial as moderator: **<https://www.youtube.com/watch?v=VITqXqtvI9c>**

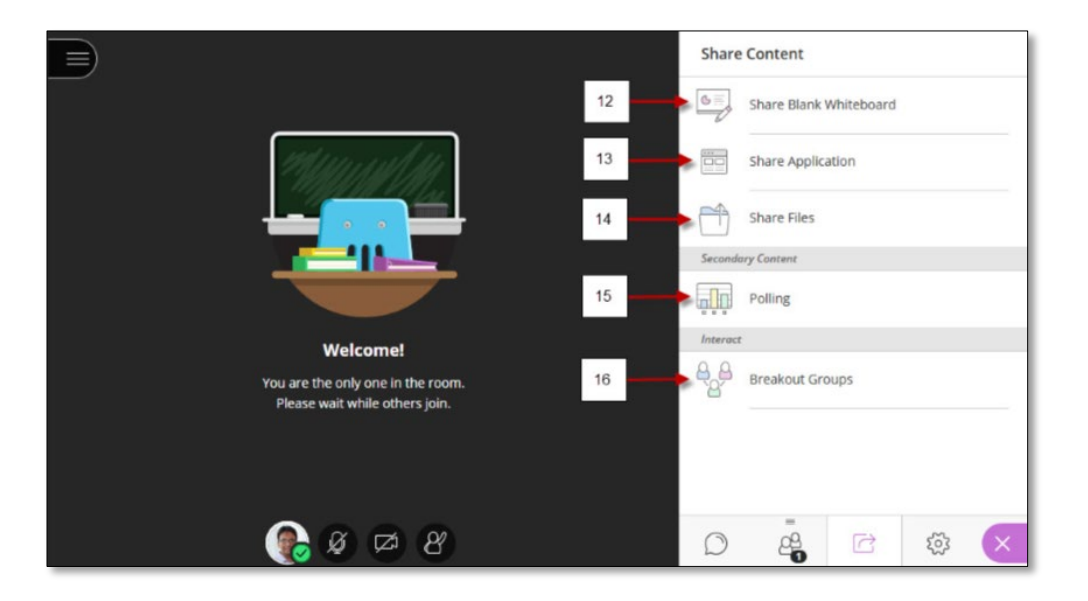

#### **Click Share files to upload your documents**

To upload a file just click on the **Add files Here,** when you see your file on the right panel select **Share Now,** when done click **Stop Sharing**

#### 17) Click here to open **Share Content**

#### 18) Click **Share Files**

19) Click here to upload your presentation

20) Select your presentation and select **Share Now**

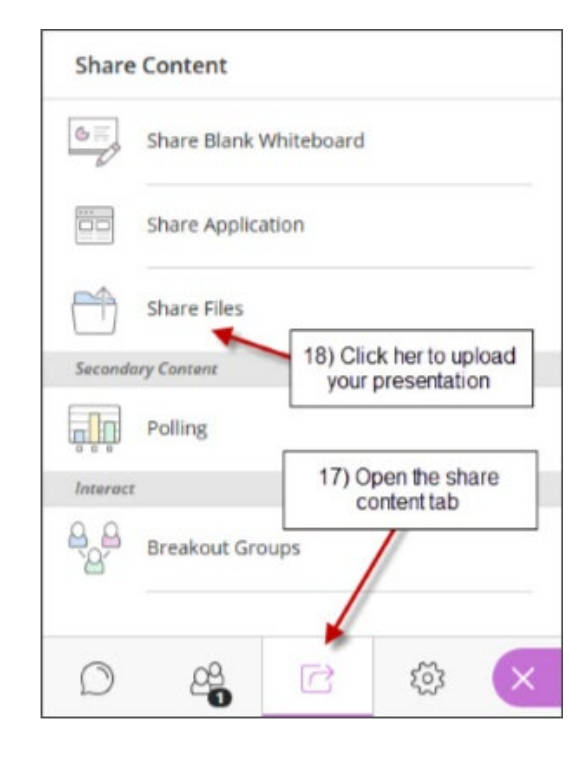

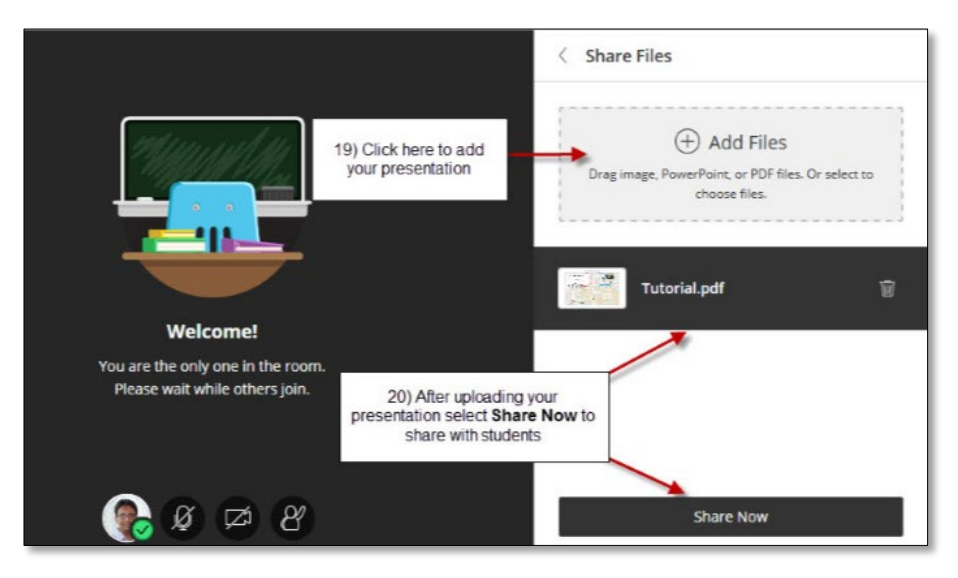

**Click Share files to upload your documents (continuation)**

21) Select this to stop sharing presentation

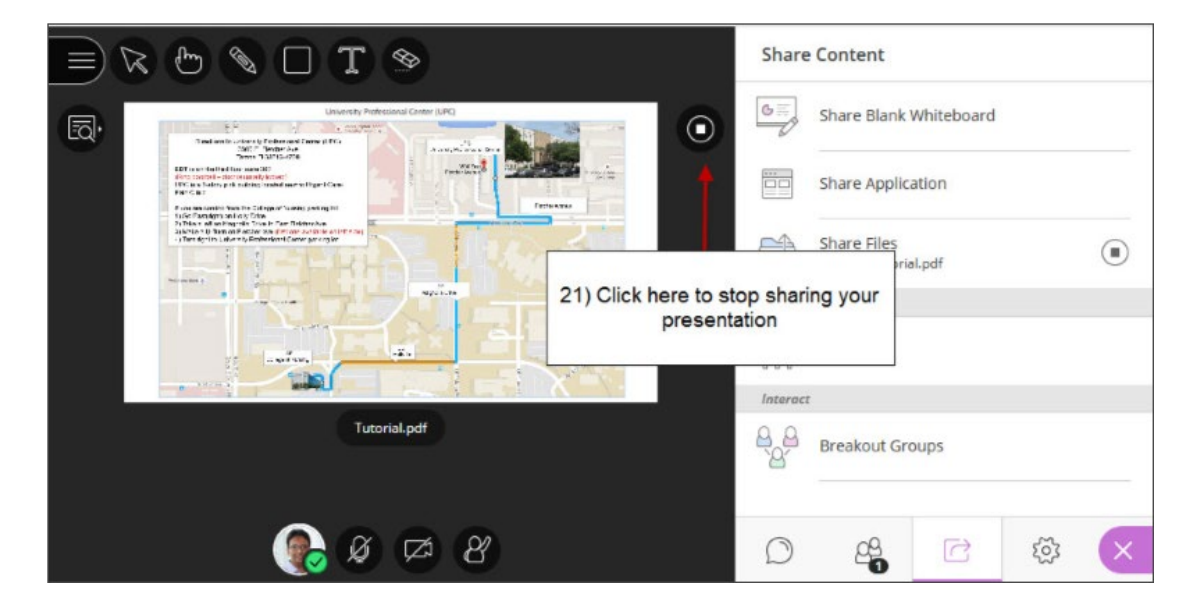

#### **Polling**

Just click on **Polling** and select the type of Poll you want to make active, when done click the stop icon on top right corner

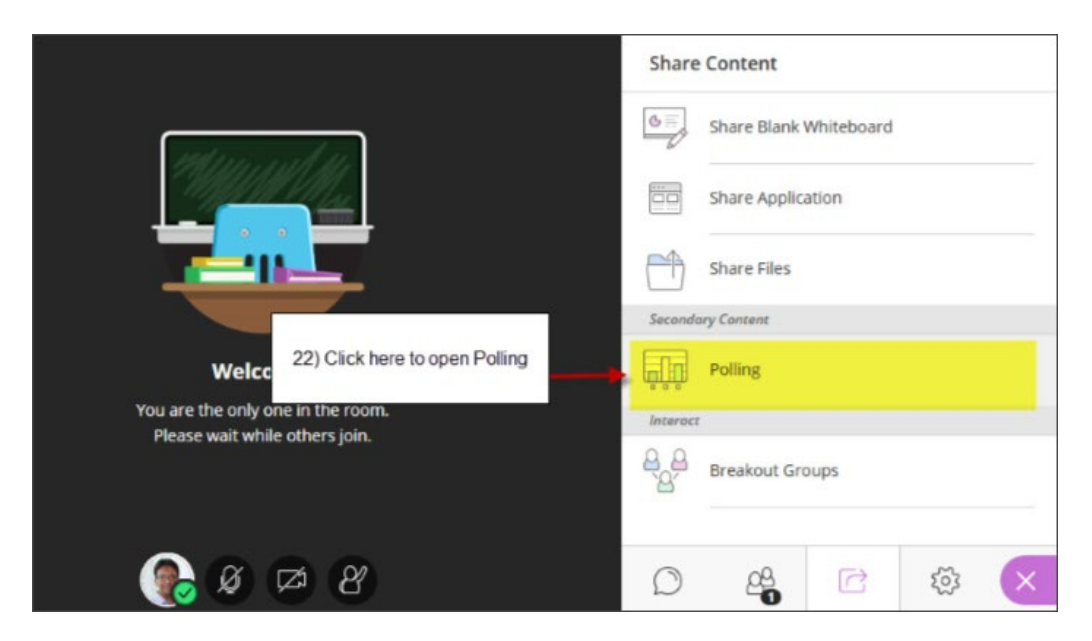

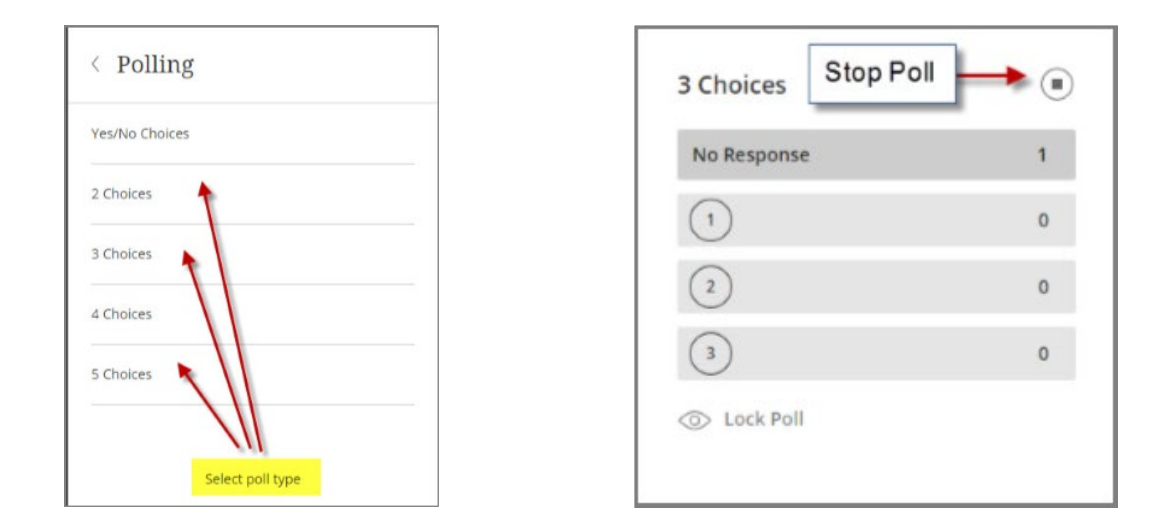

#### 23) Click icon **(top left corner)** to open the Session Menu

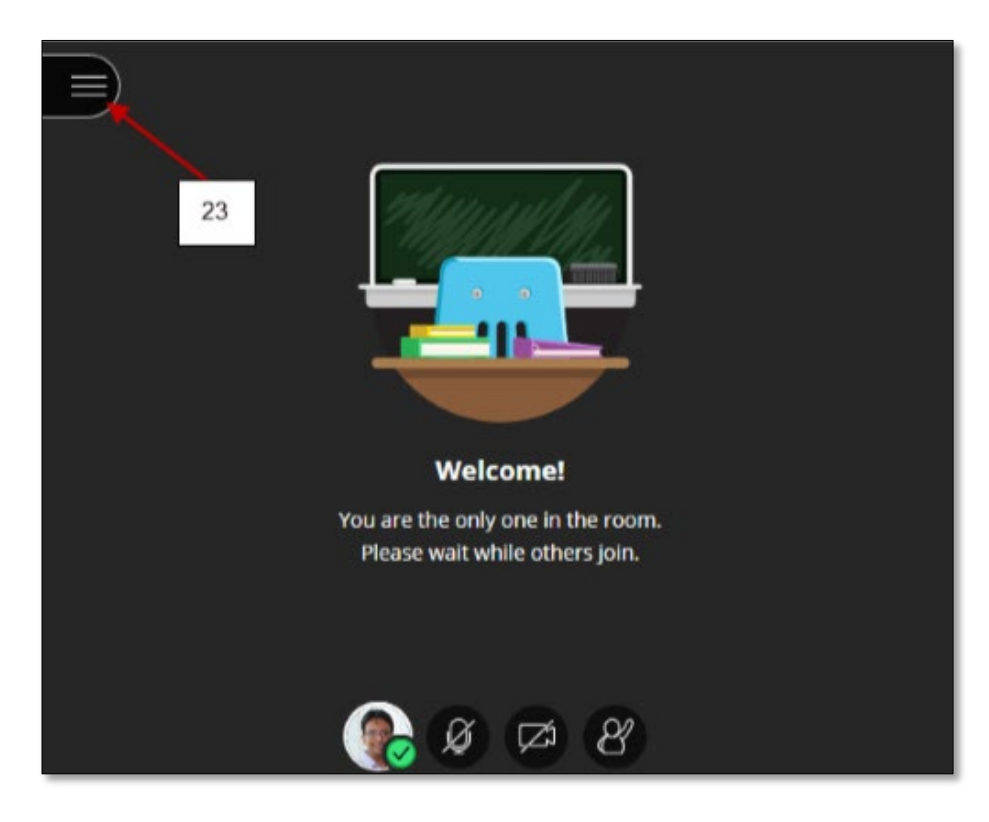

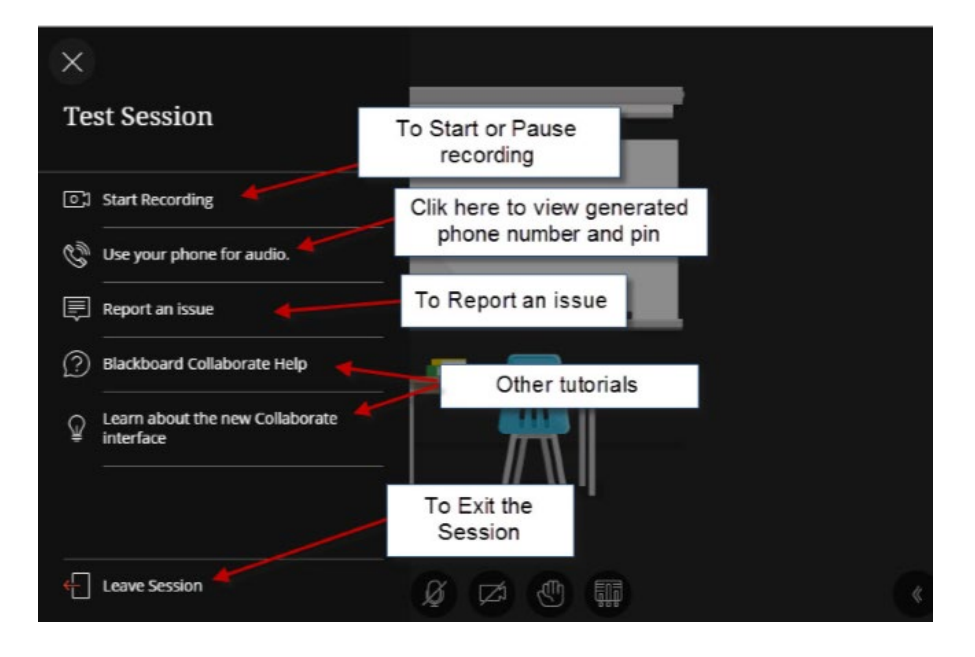

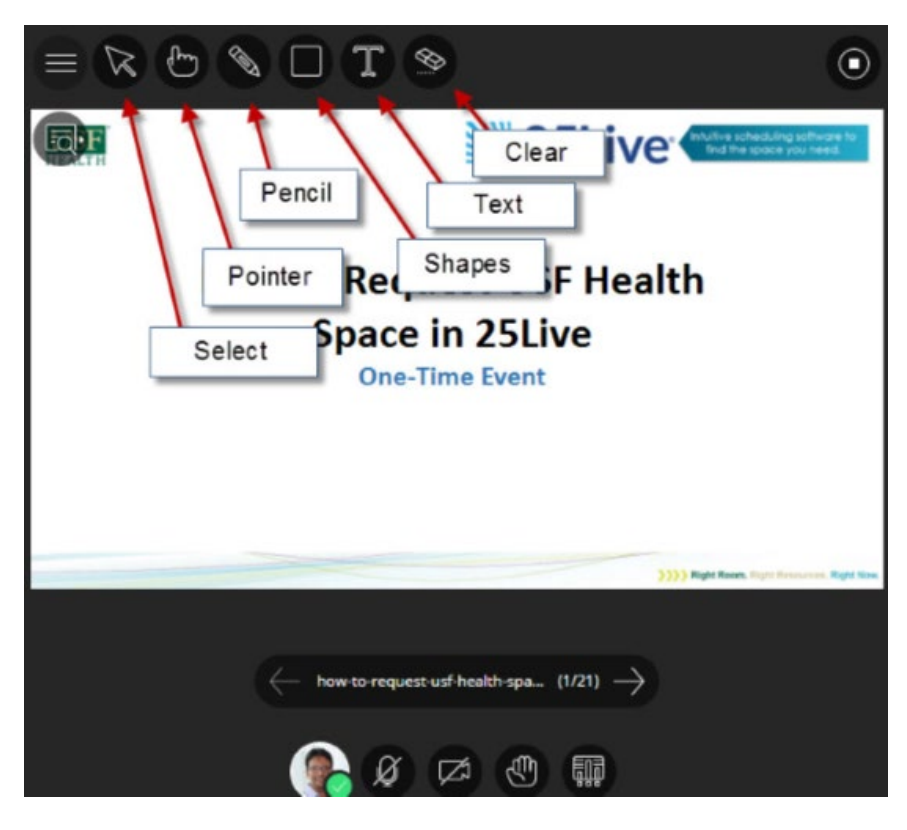